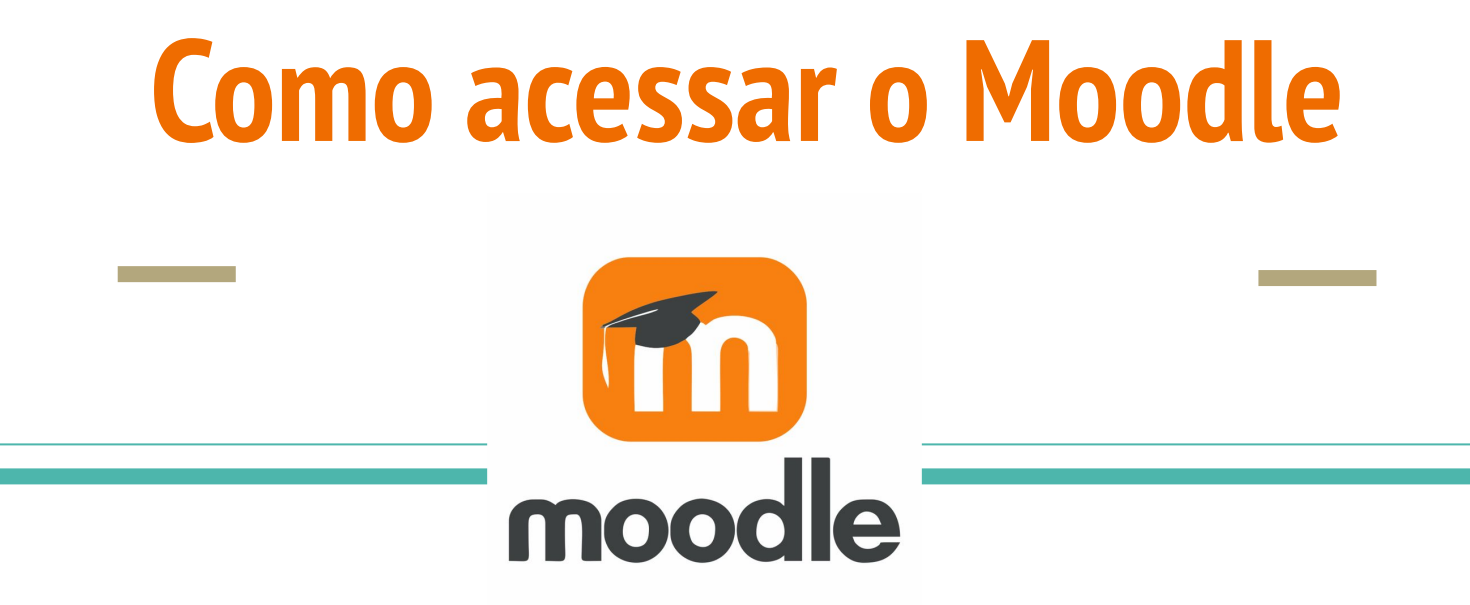

**1º**

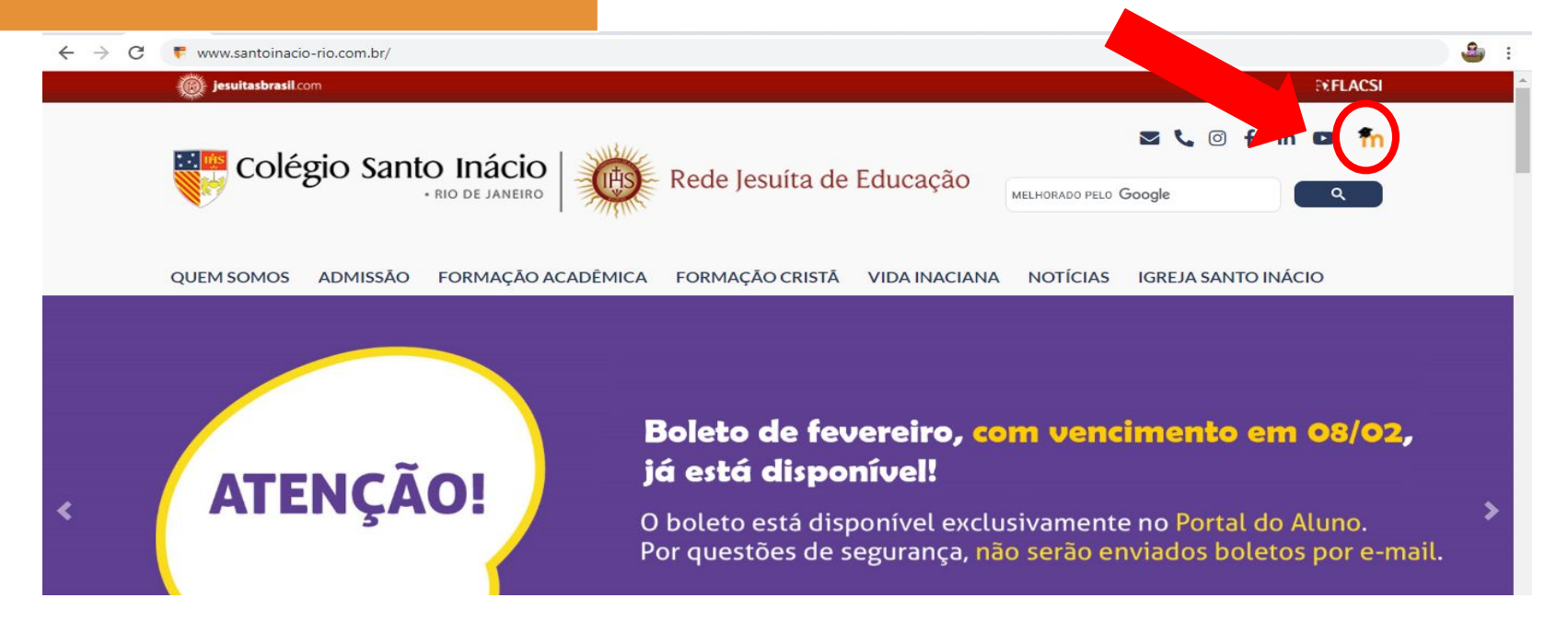

**Há duas ÿormas de acesso: a primeira, é clicar no atalho sinalizado no canto direito superior da**  página inicial do CSI.

A segunda forma, é rolar a página para baixo, **na área de alunos clique em Moodle.**

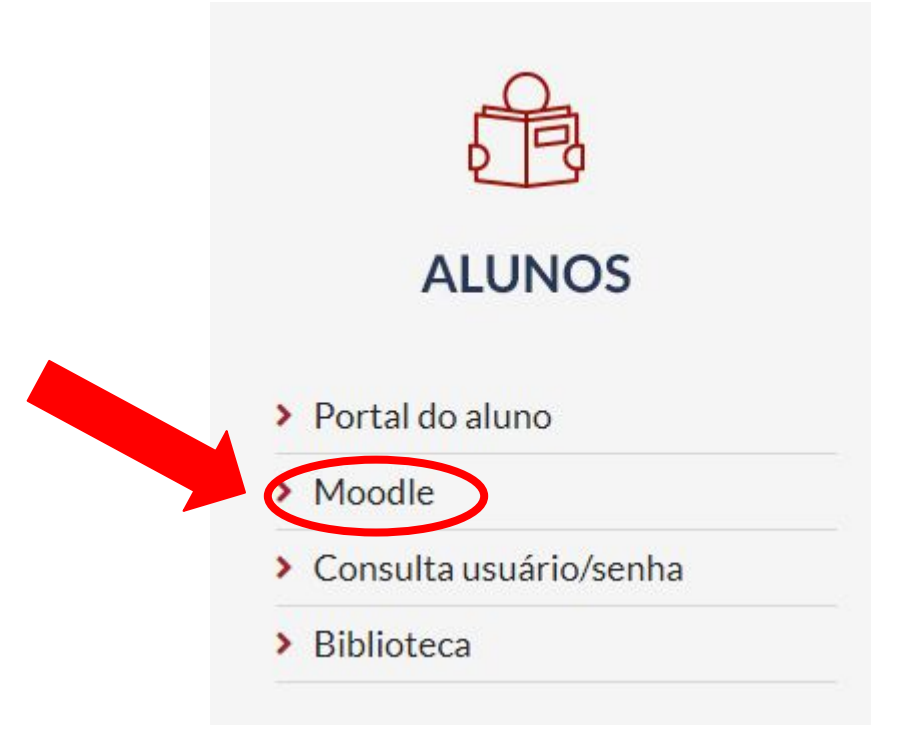

### Essa é a página de Login do Moodle.

Alunos antigos: a senha e usuário **continuam os mesmos.**

Alunos novos: usuário e senha foram **enviados por e-mail.**

# Rede Jesuíta de Educação

## Acesso:

Usuário: Enviar Senha:

Esqueceu sua senha? Clique aqui.

**Após preencher usuário e senha clique em Enviar**

#### Na página inicial do portal, clique no curso do seu ano letivo

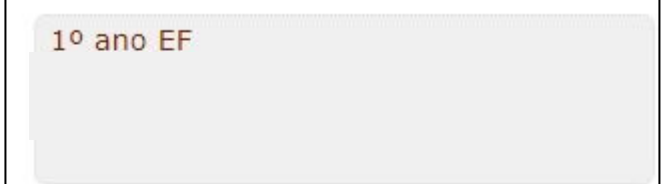

## **Dúvidas ou problemas no acesso ao Moodle? Escreva um e-mail para [moodle@santoinacio-rio.com.br](mailto:moodle@santoinacio-rio.com.br) e iremos ajudá-lo.**